## How to access sector 27 data via Globus

• This presumes you have your account set up

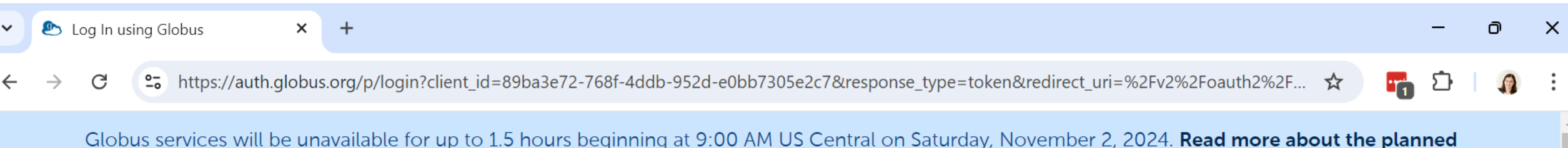

maintenance.

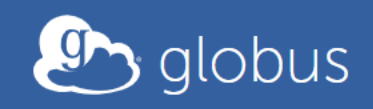

## Log in to use Globus Web App

## Use your existing organizational login

e.g., university, national lab, facility, project

Argonne National Laboratory

Log in as usual. Make sure you're using the same email as on the ESAF.

 $\overline{\phantom{m}}$ 

By selecting Continue, you agree to Globus terms of service and privacy policy.

## Continue

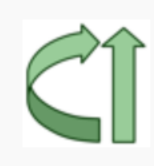

Globus uses CILogon to enable you to Log In from this organization. By clicking Continue, you agree to the CILogon privacy policy and you agree to share your username, email address, and affiliation with CILogon and Globus. You also agree for CILogon to issue a certificate that allows Globus to act on your behalf.

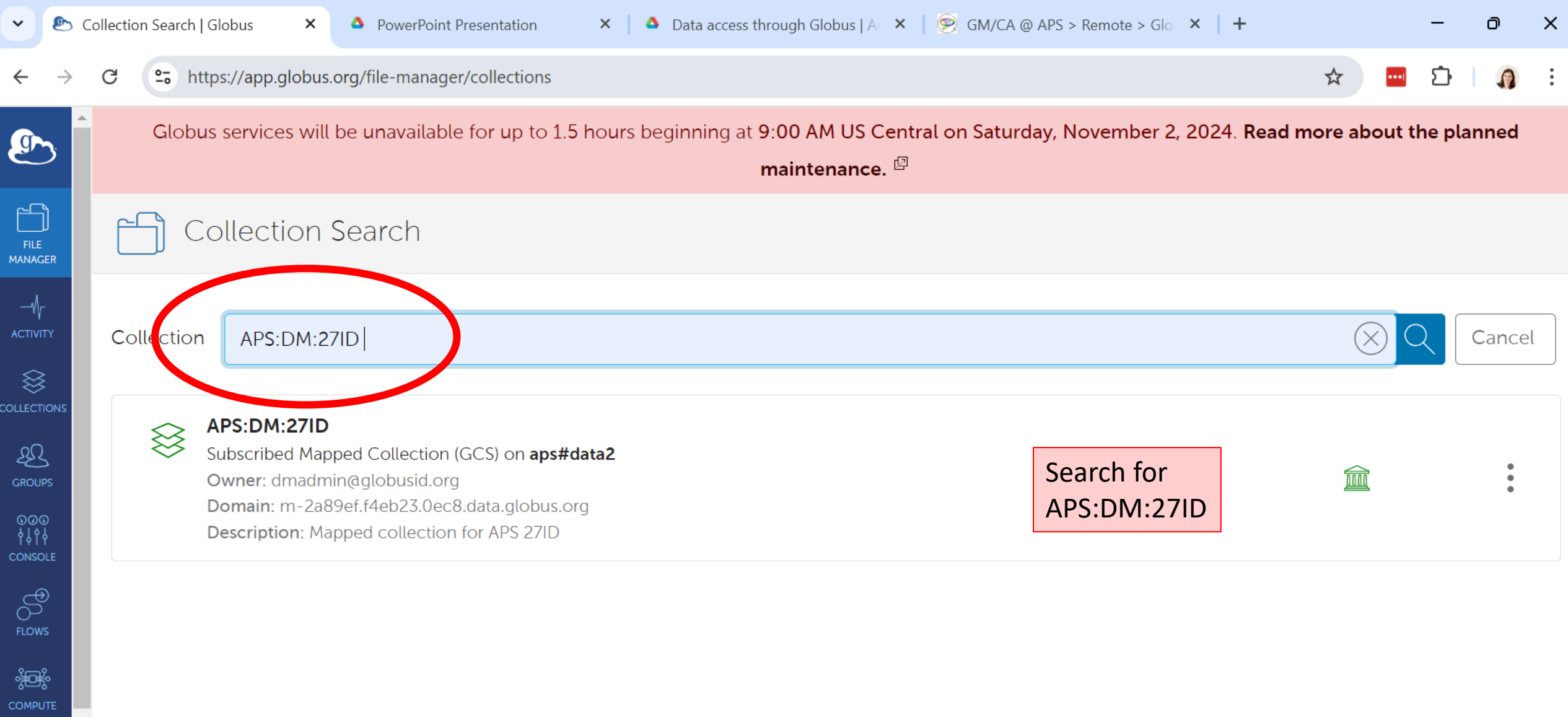

 $\begin{picture}(22,10) \put(0,0){\line(1,0){15}} \put(15,0){\line(1,0){15}} \put(15,0){\line(1,0){15}} \put(15,0){\line(1,0){15}} \put(15,0){\line(1,0){15}} \put(15,0){\line(1,0){15}} \put(15,0){\line(1,0){15}} \put(15,0){\line(1,0){15}} \put(15,0){\line(1,0){15}} \put(15,0){\line(1,0){15}} \put(15,0){\line(1,0){15}} \put(15,0){\line(1$ 

 $\overline{\mathbf{v}}$ 

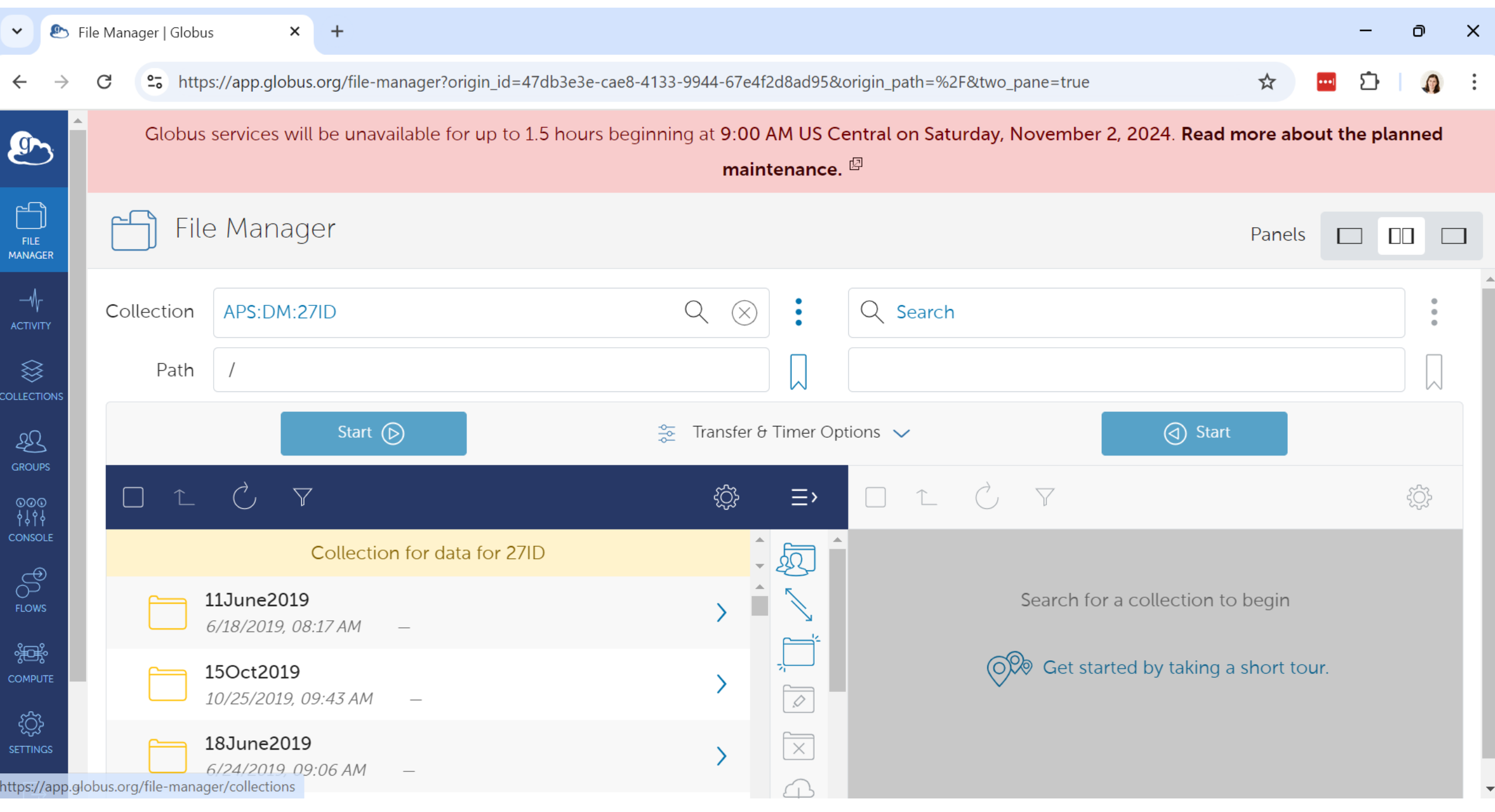

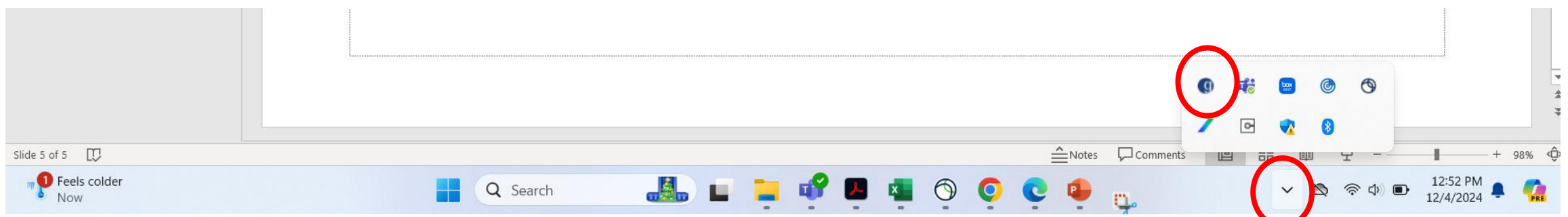

- At the right bottom of a windows computer click the little, downward pointing arrow
- Look for a g in a circle (upper left in this example).
- If it is gray, globus personal connect is still connecting. If it is blue, you are connected.
- Next, right click to blue, circled g. Go to "Web: Transfer Files". This will open the website with a connection to your harddrive.

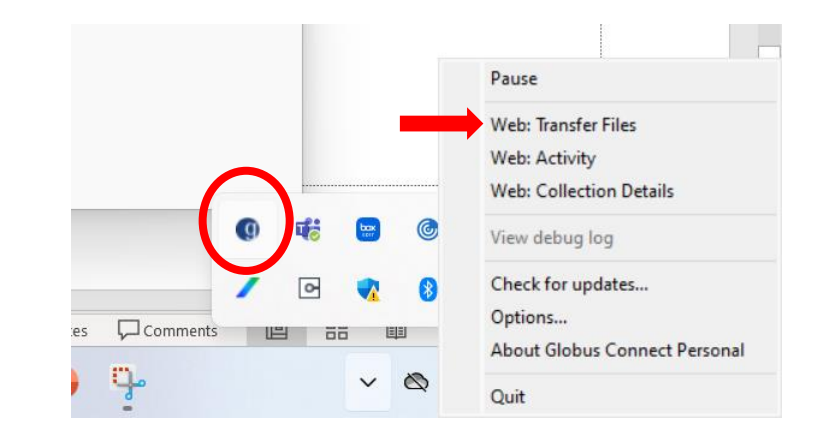